# 銘傳大學 職業安全衛生線上教育訓練步驟說明

步驟 **(**一**)**

 建議使用IE系統→輸入https://college.lio.gov.taipei/training/index.aspx進入台北市職業安全衛生 教育訓練網

### 步驟 **(**二**)**

加入會員→填寫會員資料並且註冊

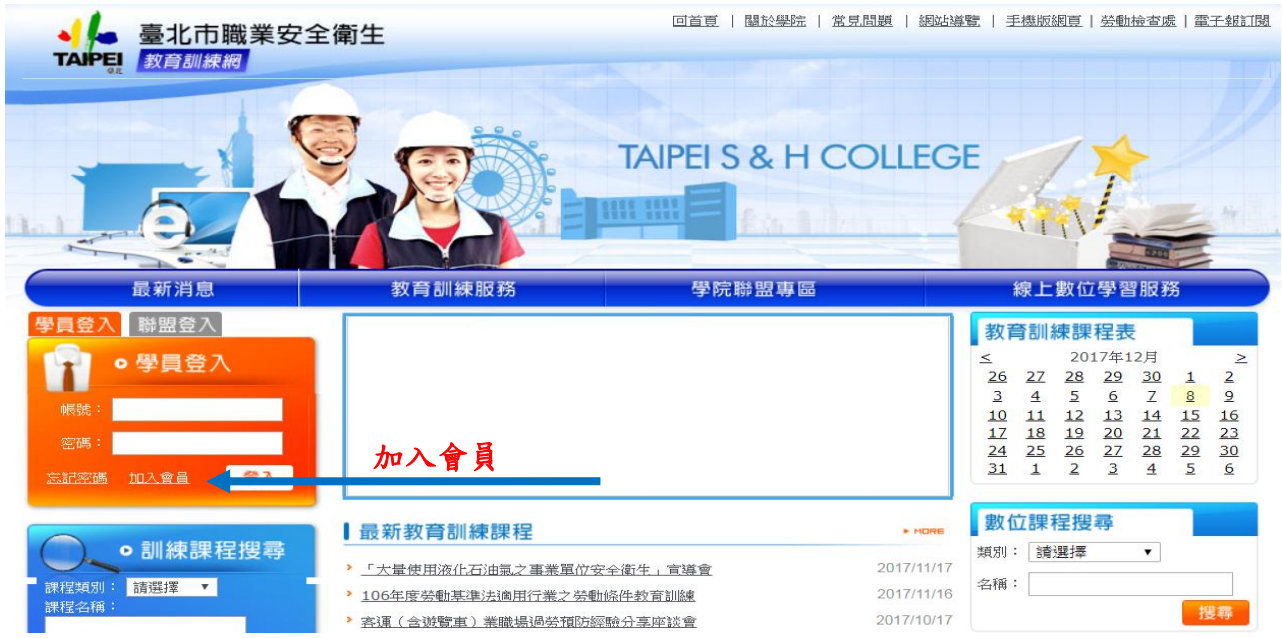

# 步驟 **(**三**)**

登入學員帳號密碼→點選右方「線上數位學習服務」→選擇同一年度課程並觀看時數累計達「兩 小時」即可獲得結訓證明

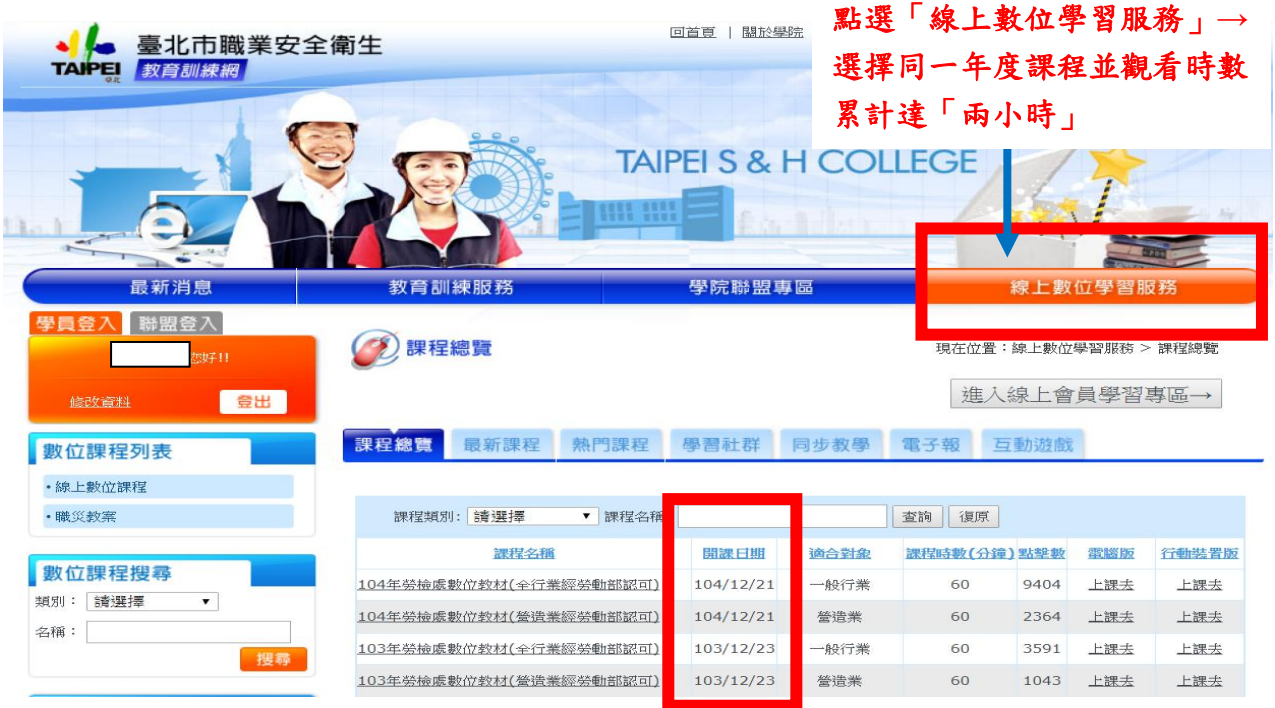

#### 步驟**(**四**)**

點選進入線上會員學習專區→列印數位學習證書→請將結訓證明畫面以 Print Screen 截圖另存 圖檔→上傳至 moodle 系統 http://moodle-20.mcu.edu.tw/→職業安全衛生教育訓練→新進人員/ 在職人員→上傳檔案。

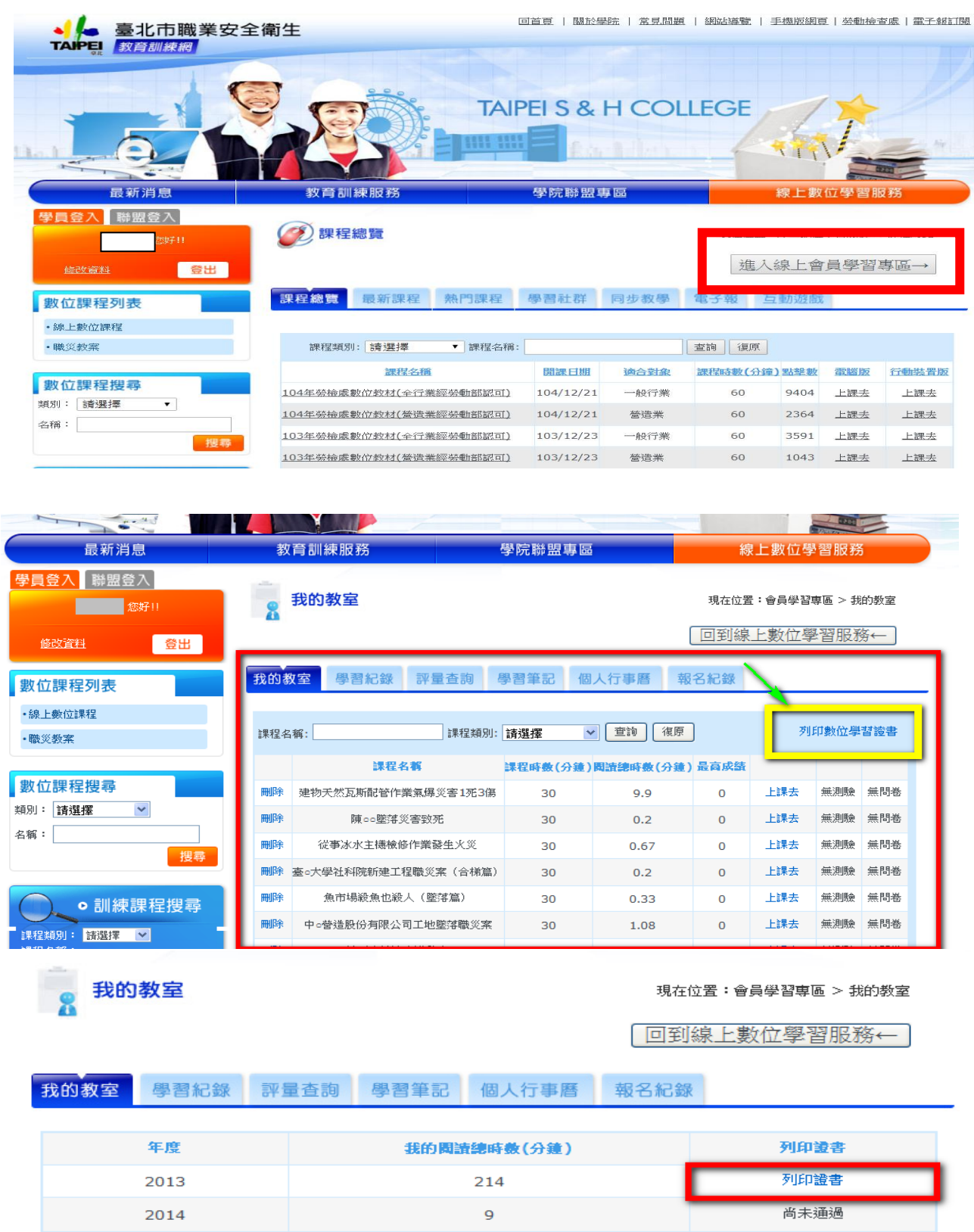

## **Print Screen** 截圖另存圖檔

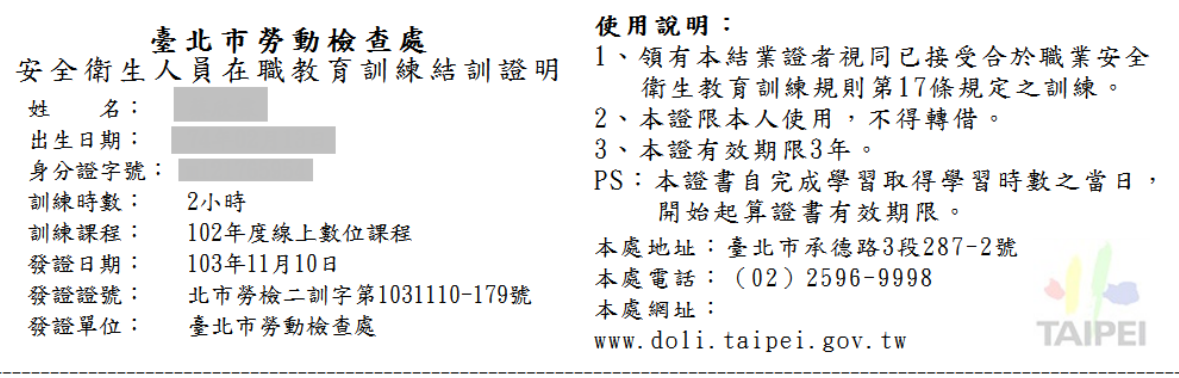

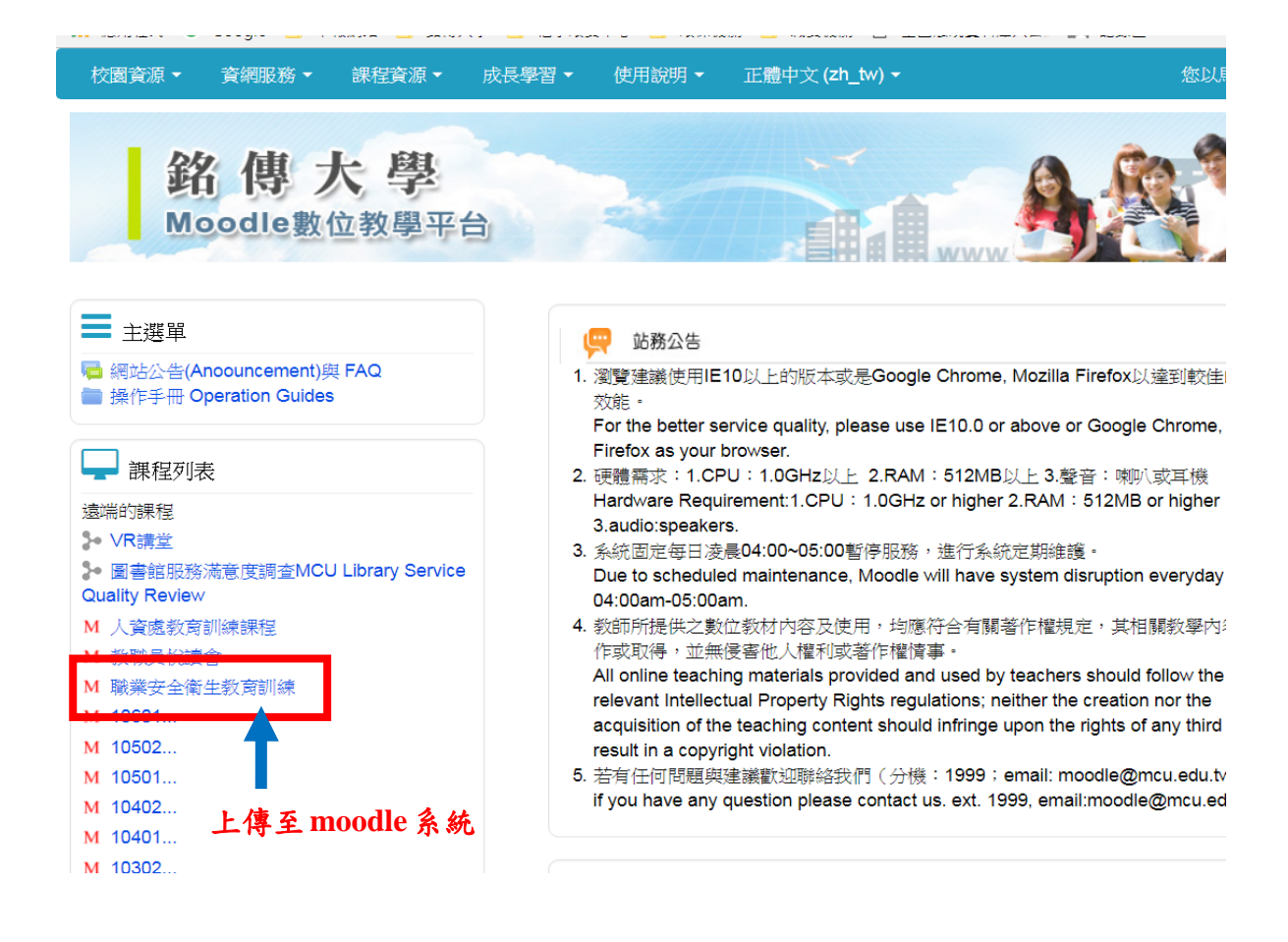

個資補充說明:結訓證明非經當事人同意絕不轉做其他用途,亦不會公佈任何資訊,並遵循本 校資料保存與安全控管辦理。您可自由選擇將結訓證明中「出生日期與身分證字號」遮蓋後再 上傳。

貼心提醒:觀看影片時,若離開網頁超過十分鐘,系統會自動跳出並清除之前所累積的時數 **!**

如有任何問題,請聯繫環境保護暨職業安全衛生中心馬翊綺**(**分機 **3126)**,謝謝各位。